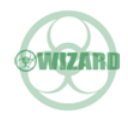

## **Model : ON-B41AI HDMI Switcher 4×1 with Voice/APP Control**

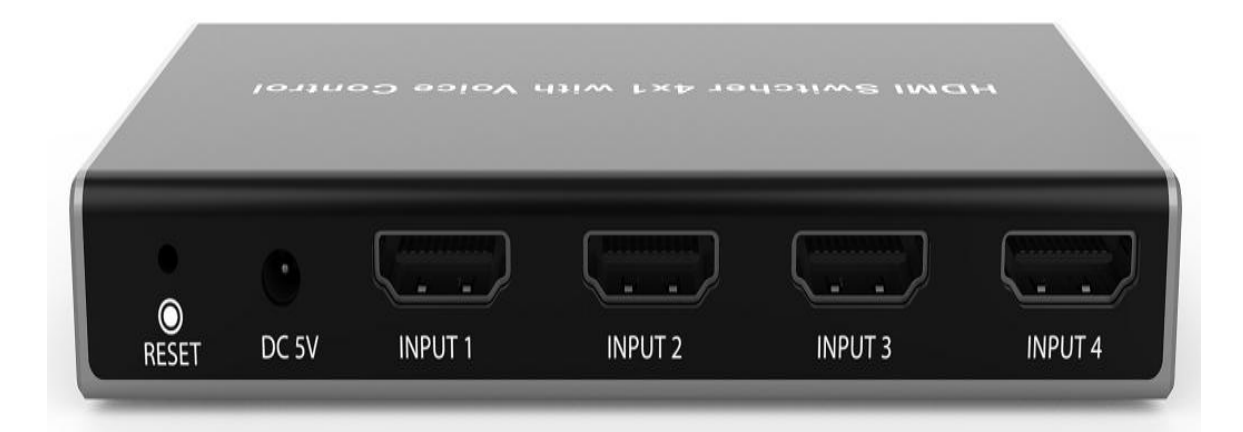

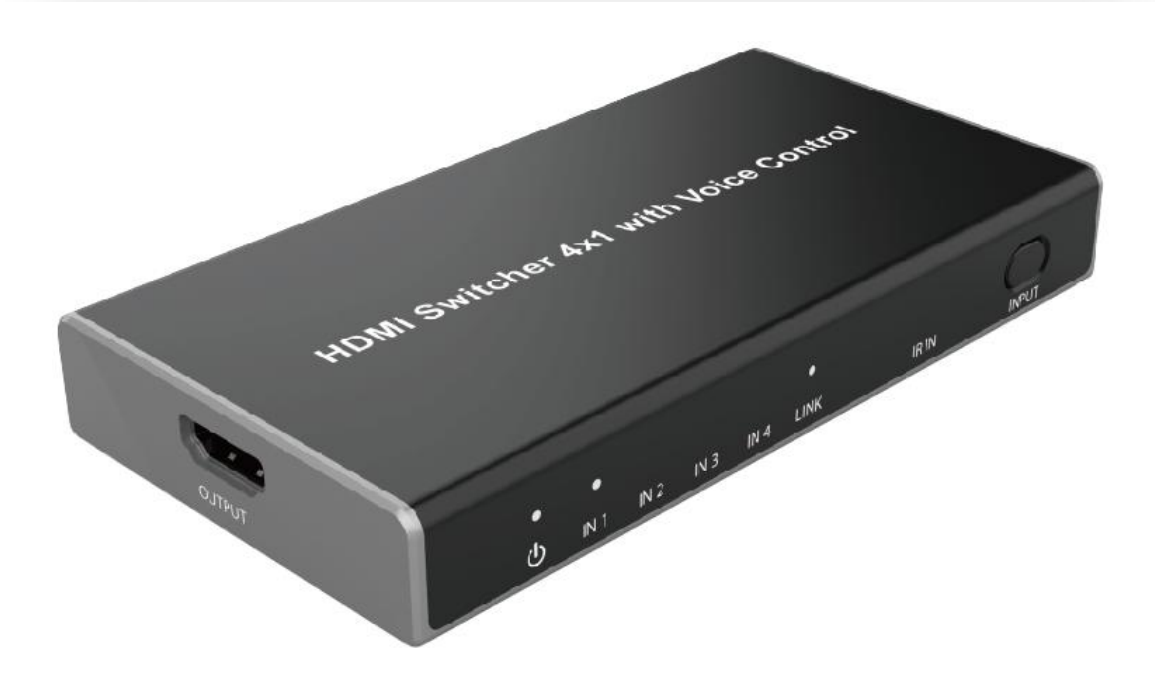

# **User Manual**

**VER 1.0**

#### **Thank you for purchasing this product**

For optimum performance and safety, please read these instructions carefully before connecting, operating or adjusting this product. Please keep this manual for future reference.

#### **Surge protection device recommended**

This product contains sensitive electrical components that may be damaged by electrical spikes, surges, electric shock, lighting strikes, etc. Use of surge protection systems is highly recommended in order to protect and extend the life of your equipment.

#### **1. Introduction**

This 18G HDMI switcher can switch any of these 4 HDMI 2.0 inputs to 1 HDMI 2.0 output. Each input and output supports up to 4K60 444 resolution and 10bits HDR (High Dynamic Range) pass through. The product is built-in WiFi function, so it supports voice control through connecting an amazon voice product and APP control. Furthermore, the product can also be controlled by on-panel button and IR remote control.

#### **2. Features**

- $\frac{1}{24}$  HDMI 2.0, HDCP 2.2 / HDCP 1.4 compliant
- $\chi$  Support 18Gbps bandwidth
- $\frac{1}{2}$  Four 18G HDMI 2.0 video inputs support up to 4K60 444 resolution
- $\chi$  One 18G HDMI 2.0 video output supports up to 4K60 444 resolution
- $\frac{1}{2}$  Support 10 bits HDR pass through
- ☆ Support connecting an amazon voice control (Please check "7. Voice Box Connection and Operation" detail description)
- $\chi$  Support "Smart switcher" APP control (Please check "7.2 Setting the Switcher and Using APP control")
- ☆ Four methods of control: Front panel, IR remote, Voice Box and APP control
- $\chi$  Compact design for easy and flexible installation
- ☆ 5V 1A DC PSU

#### **3. Package Contents**

- ① 1× 18Gbps HDMI Switcher 4×1
- ② 1× 5V/1A DC Power Adapter
- ③ 1× Remote Control
- ④ 1× User Manual

#### **4. Specifications**

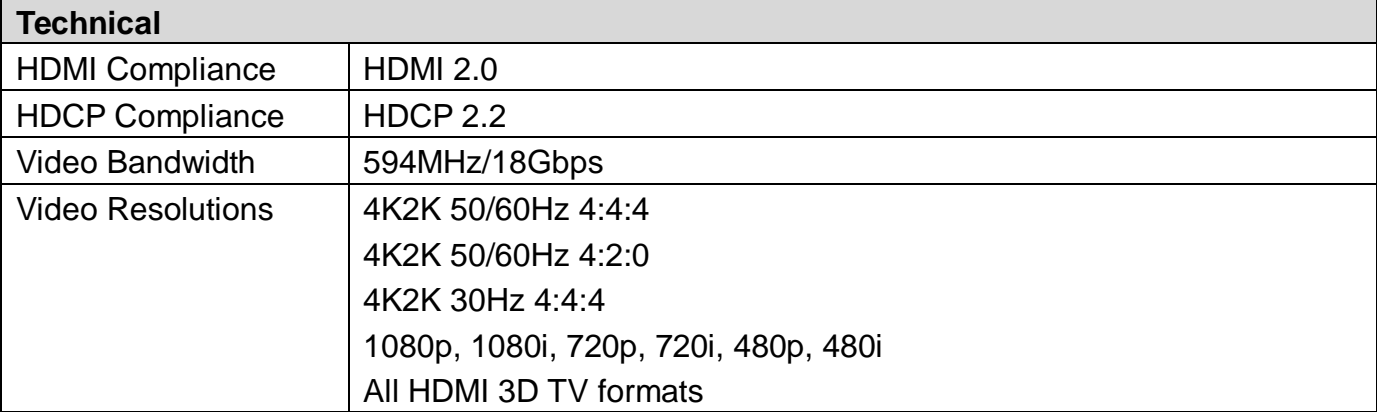

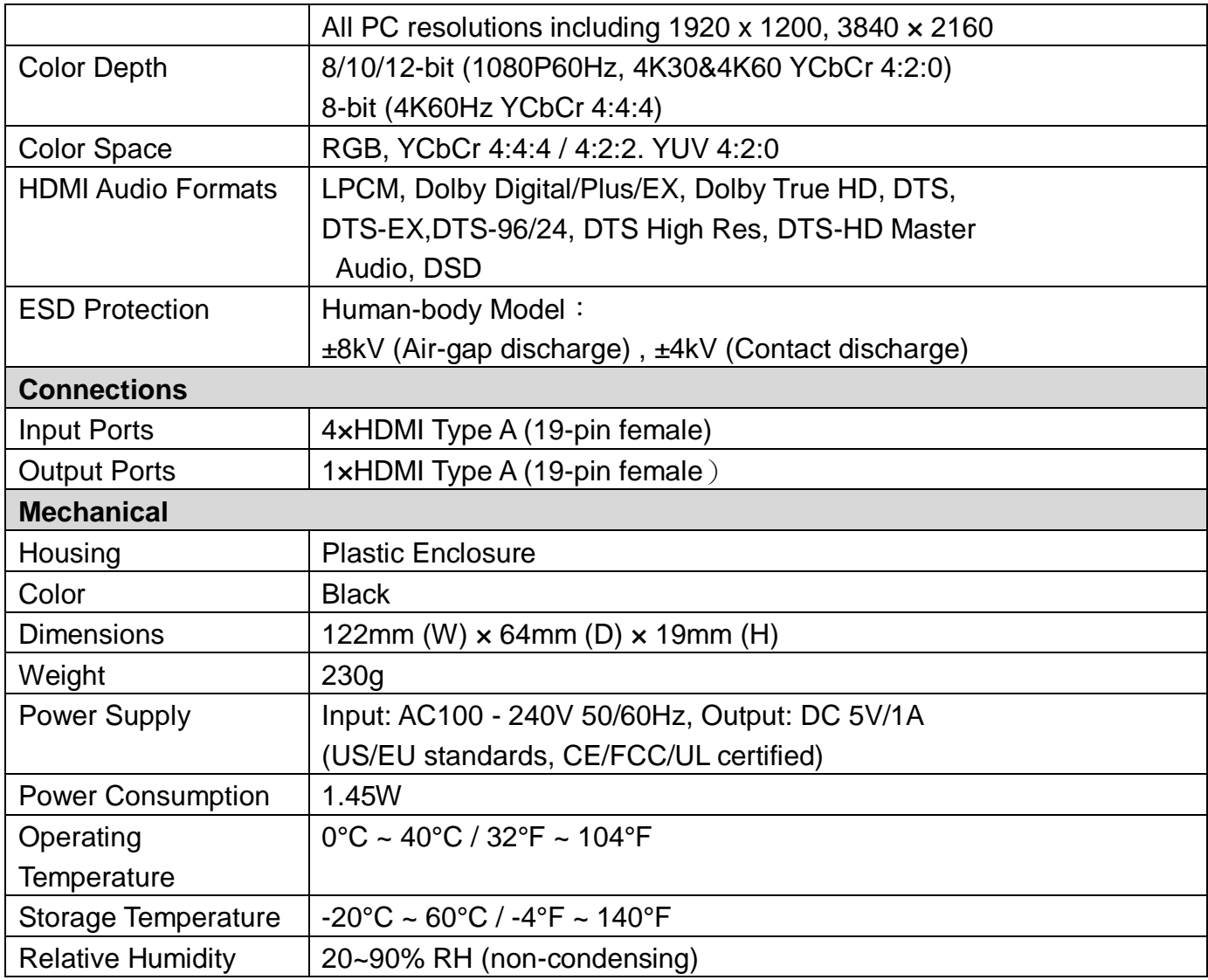

#### **5. Operation Controls and Functions 5.1 Front Panel**

#### $\circ$  $\circ$  $\circ$  $\circ$  $\circ$  $\circ$ ტ  $IN<sub>1</sub>$  $IN<sub>2</sub>$  $IN<sub>3</sub>$  $IN<sub>4</sub>$ **LINK** IR IN **INPUT** 2 3 5  $\overline{\bf 4}$ **Number Name Function descriptions** 1 POWER LED **The LED will illuminate when the device is** connected power supply. 2 | IN LED | These LEDs will illuminate when HDMI IN port are connected an active source device. 3 LINK | Network connection LED. The LED will illuminate when the device connects network signal. 4 IR IN IR receiver window. It receives IR remote control from the product only. 5 | INPUT button | Pressing this button will select IN1/IN2/IN3 input source to OUTPUT port.

### **5.2 Rear Panel**

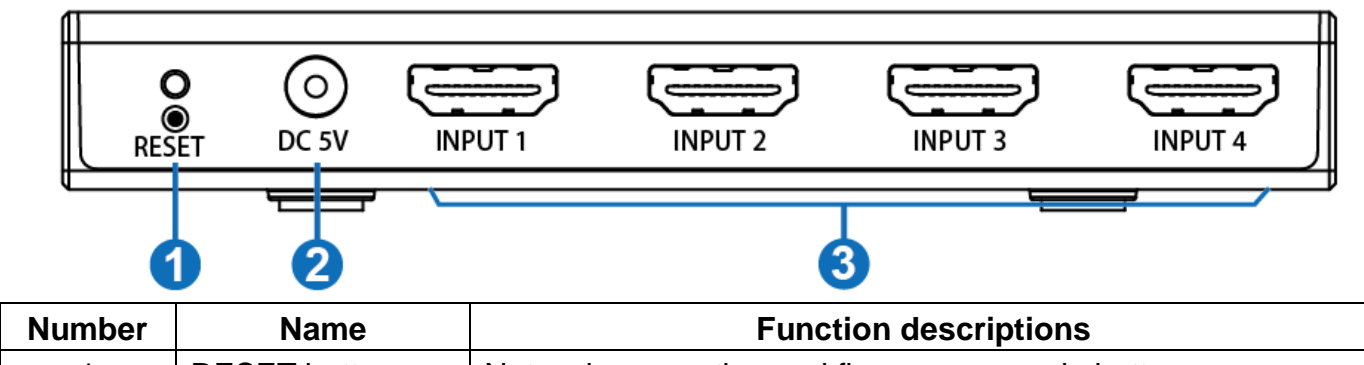

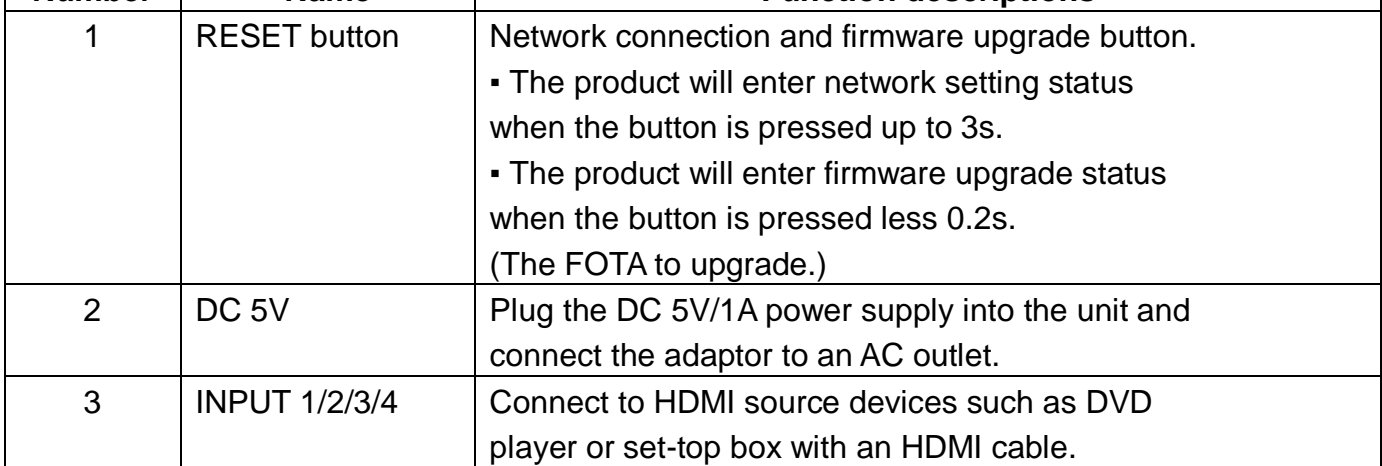

#### **5.3 Side Panel**

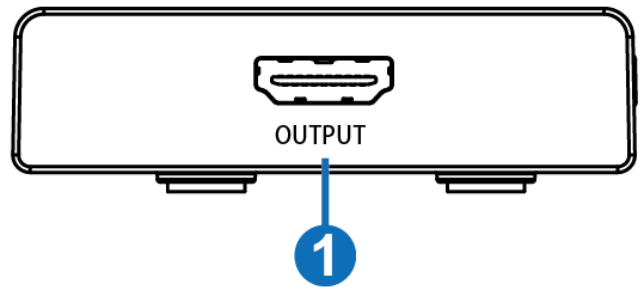

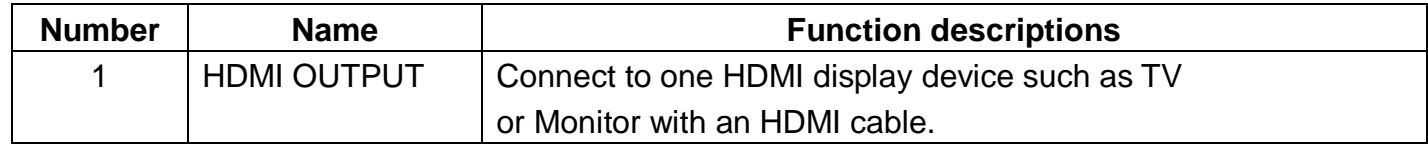

#### **6. IR Remote**

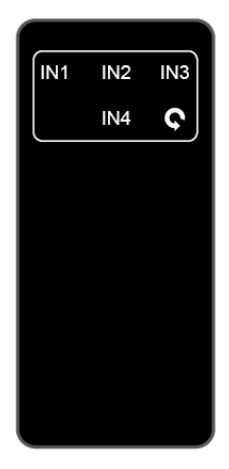

**IN1/IN2/IN3/IN4:** Select IN1/IN2/IN3/IN4 input source to output display.

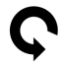

 $\bullet$ : Loop select input source to output display.

#### **7. Voice Box connection and operation 7.1 Setting the Voice Box**

There are two ways to enter amazon alexa login page.

a. You can input the "https://alexa.amazon.com" web site to your PC/loptop/

mobile Internet Explorer and click "Search" to enter amazon alexa page.

b. You can download and install the app "amazon alexa". Turn on the app

"amazon alexa" to enter amazon alexa page.

The login page of the amazon alexa is show as below:

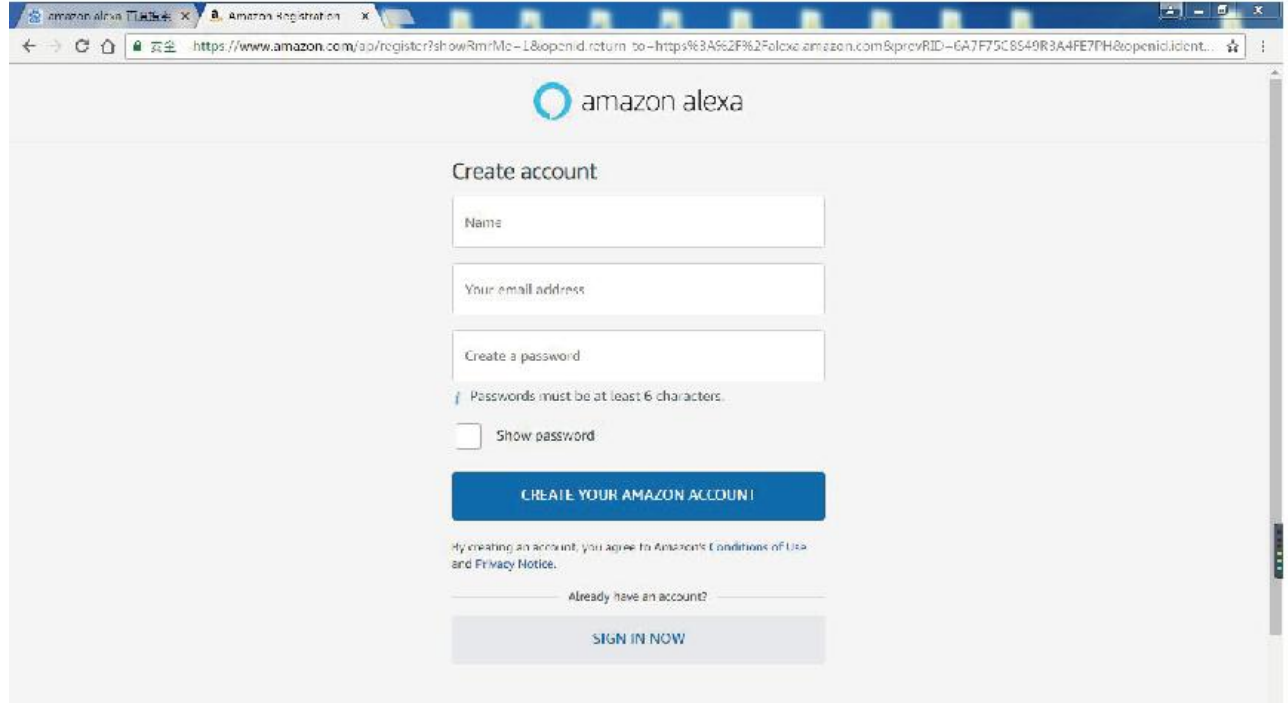

You need to fill in some information to create an account. You can enter the login page when the account creates successfully. The page is show as below:

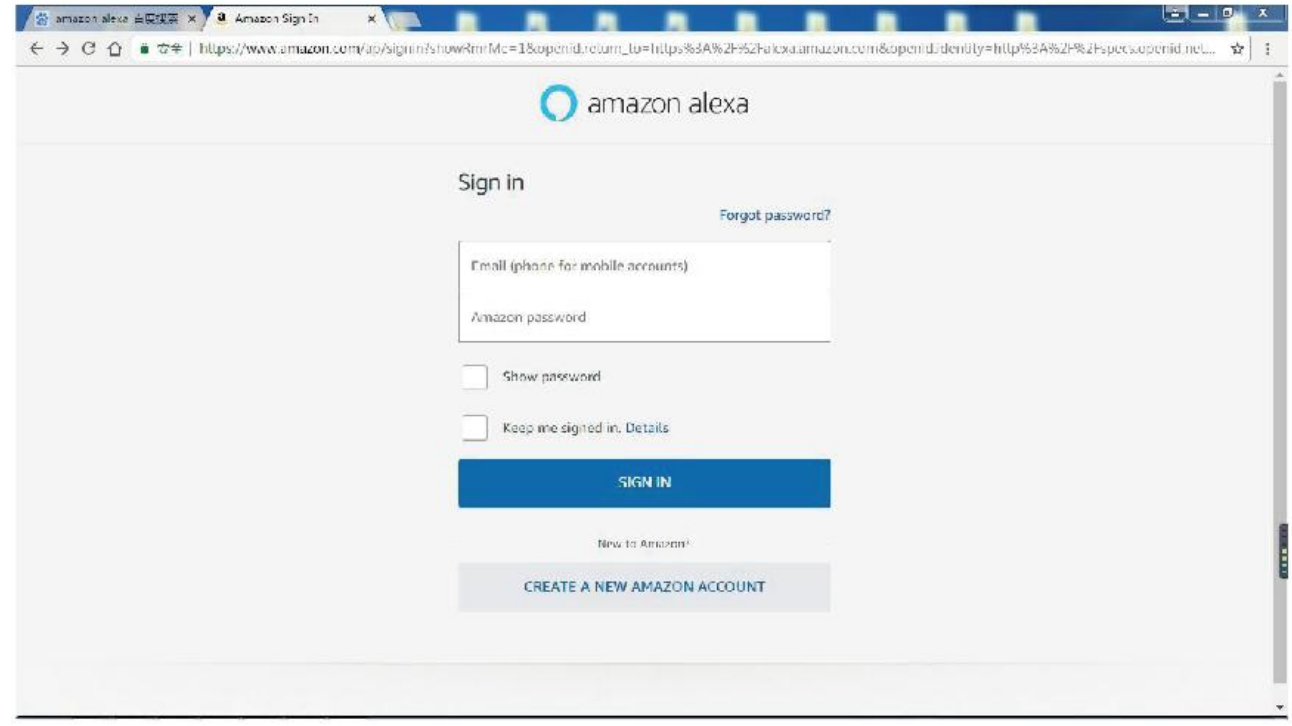

Sign in the account successfully, you will enter the following page. You need to setup a new device on the "Settings" page.

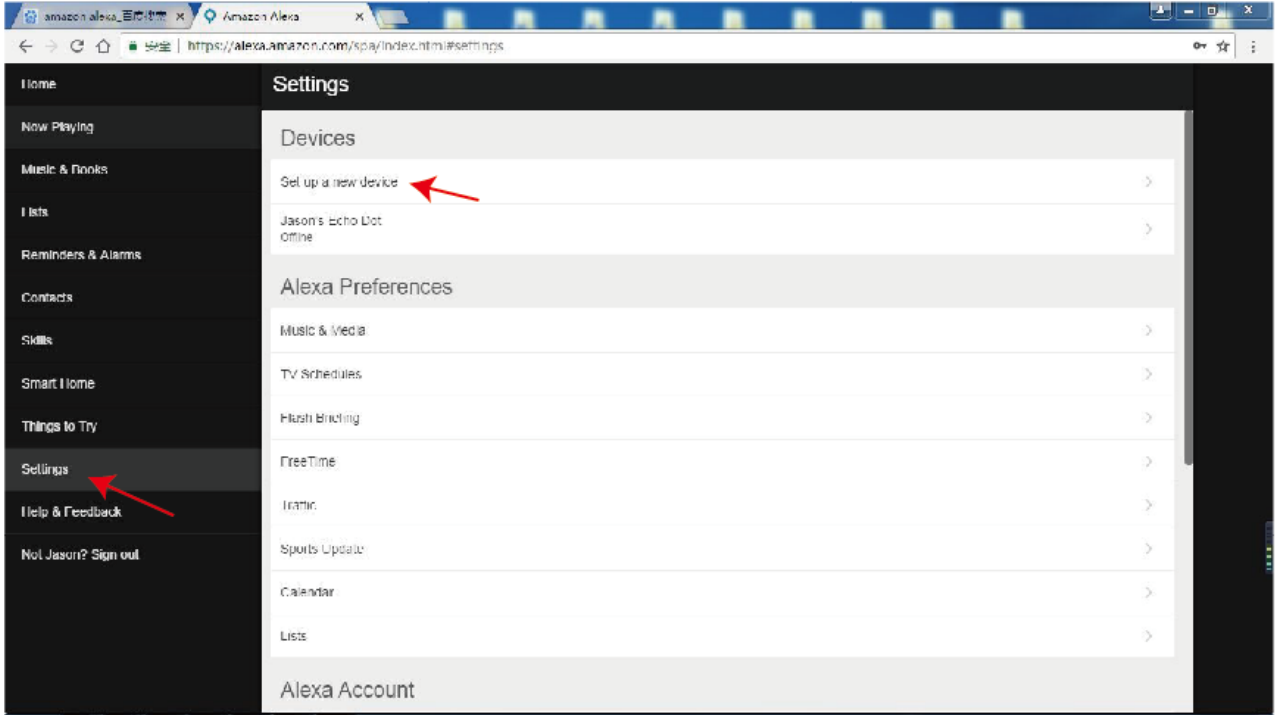

At this time, according to your speaker box to select one product. Our company uses the product about "Echo Dot", and clicking the "Echo Dot" icon will setup the product at the next step.

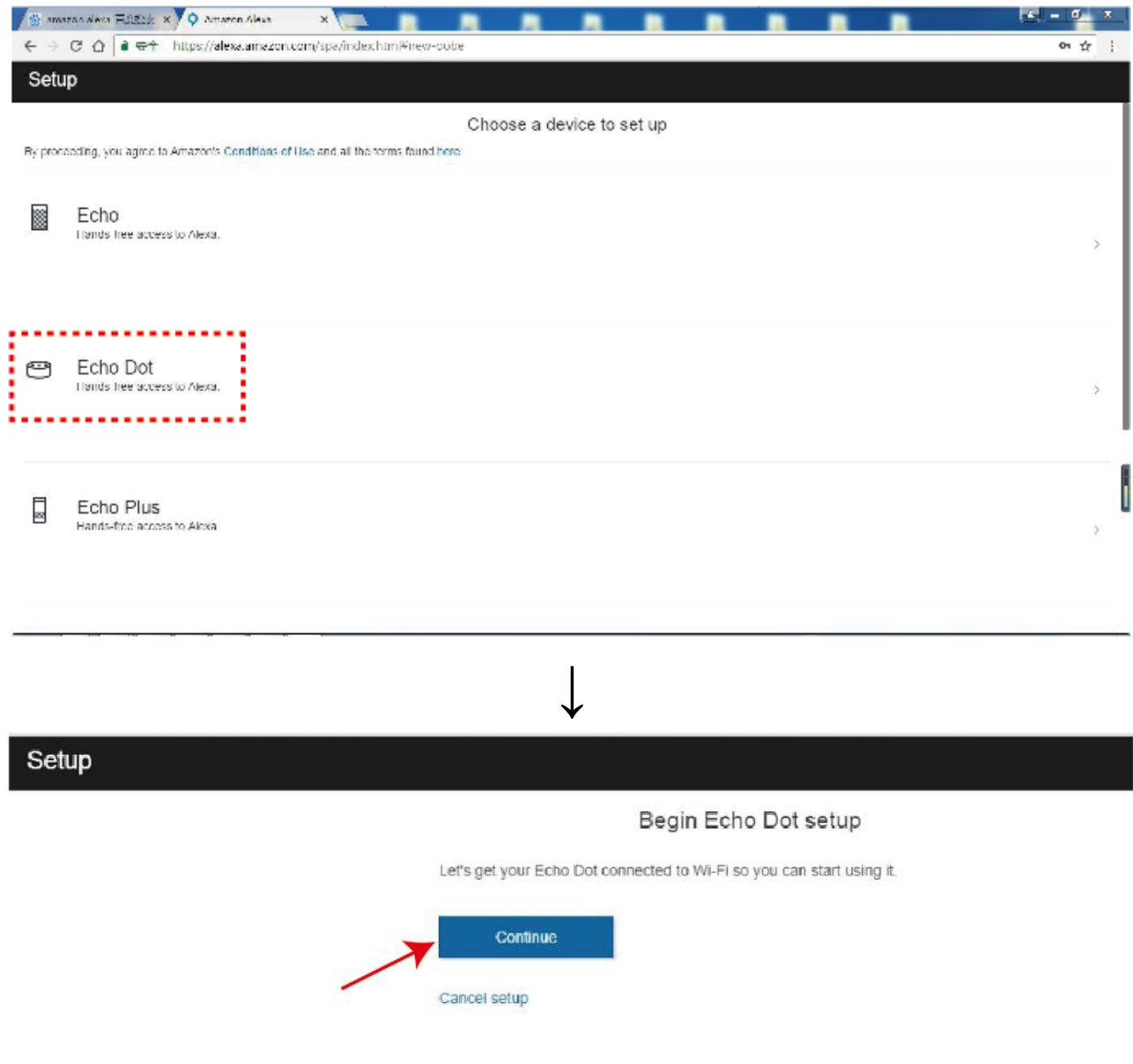

At this step, you need to power on your Echo Dot. When the blue horse race lamp is off, you need to press the 'round dot' button (the button on the right) until it appears yellow horse race lamp. Click the 'Continue' button. The page is show as below:

Setup

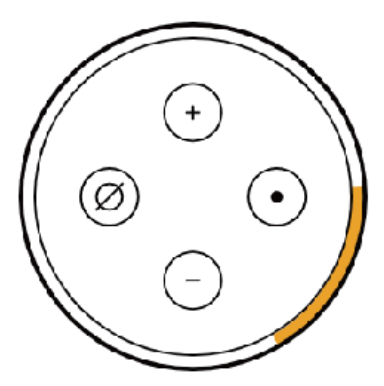

Wait for the orange light

Plug your Echo Dot into a power outlet. After about a minute, when the light turns from blue to crange, tap Continue. Don't see the orange light ring? Continue Cancel setup Don't see the orange light ring?

At this step, go to your Wi-Fi setting on this computer and select the network of the format 'Amazon-XXX' to connect it. After connecting to 'Amazon-XXX', you can continue to setup. These page are show as below:

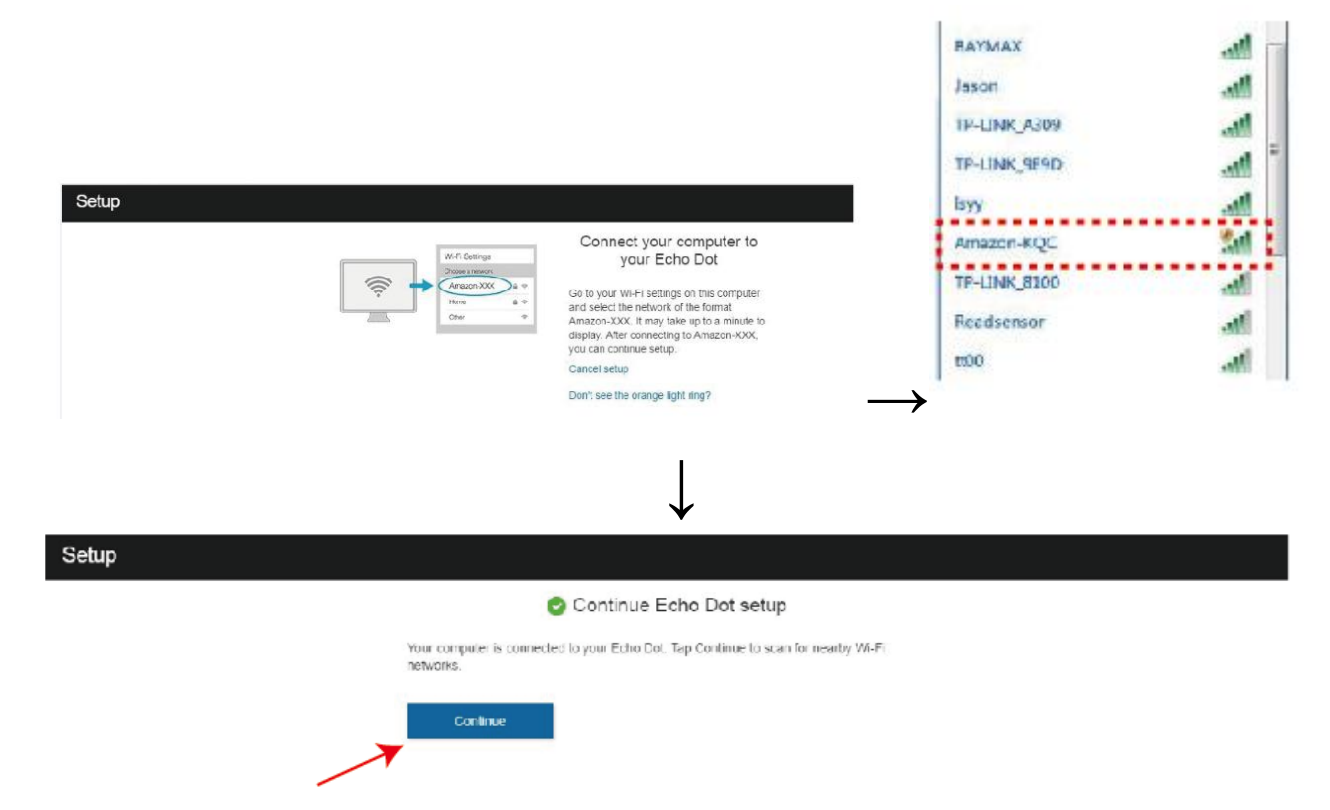

At this step, you need to select one available Wi-Fi network on this computer and connect it.

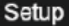

Select your Wi-Fi network

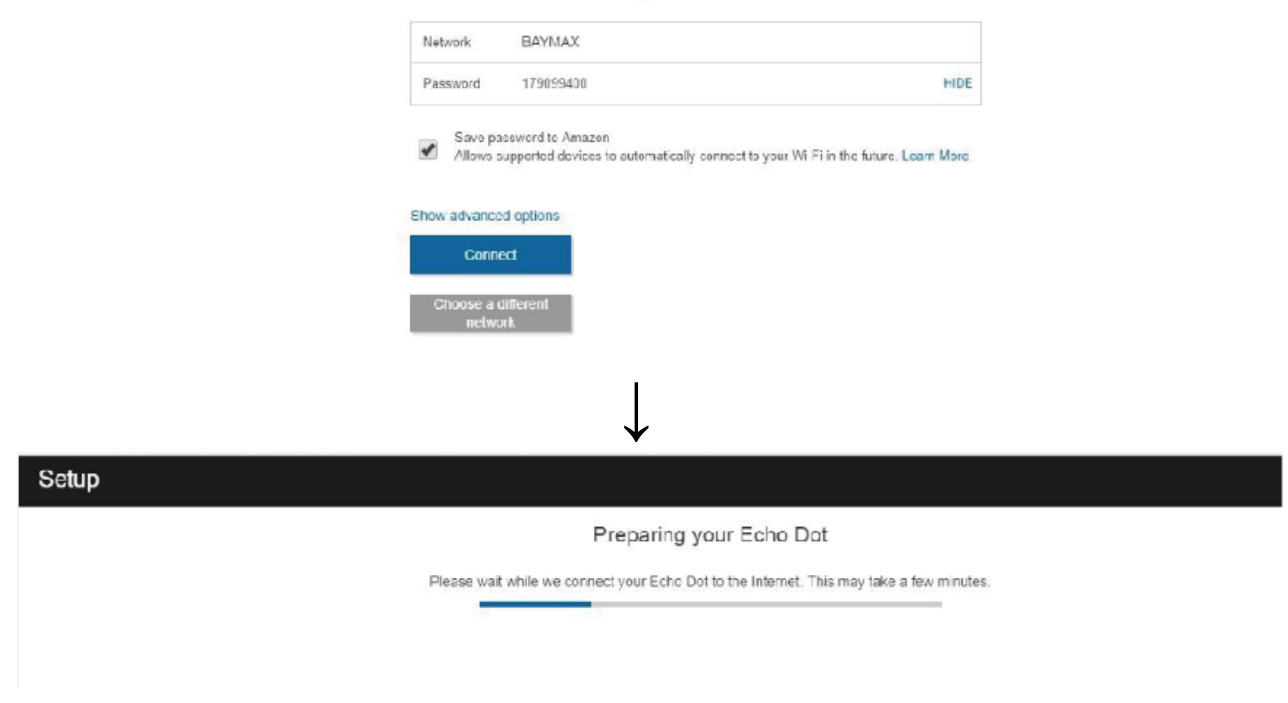

At this step, the Echo Dot is connected to the Internet. Click the 'Continue' button. The page is show as below:

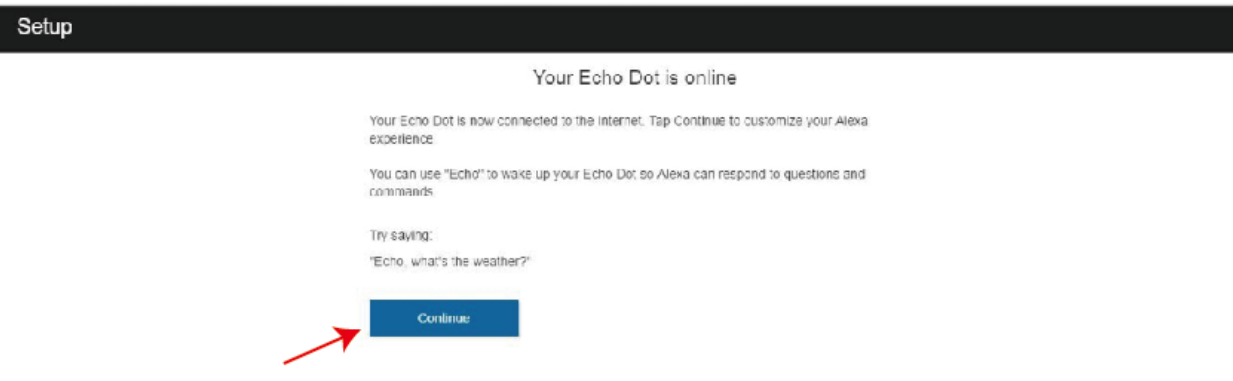

You can connect an external speaker to your Echo Dot. Our company does not use an externel speaker to connect the Echo Dot, so I will select 'Use built-in Echo speaker'. The page is show as below:

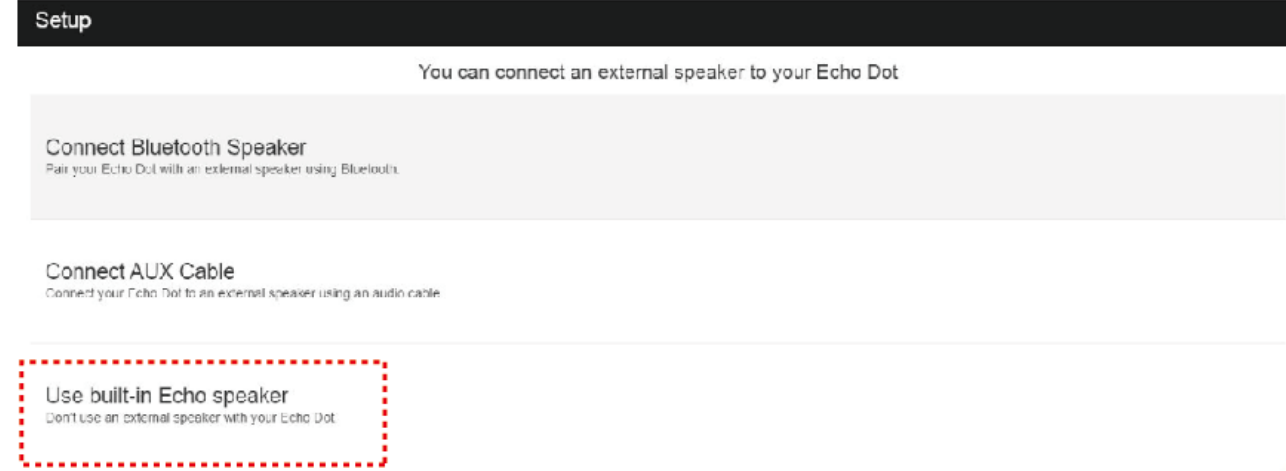

At this step, all settings about the Echo Dot has been finished.

This short video will walk you through some basics to help get you started.

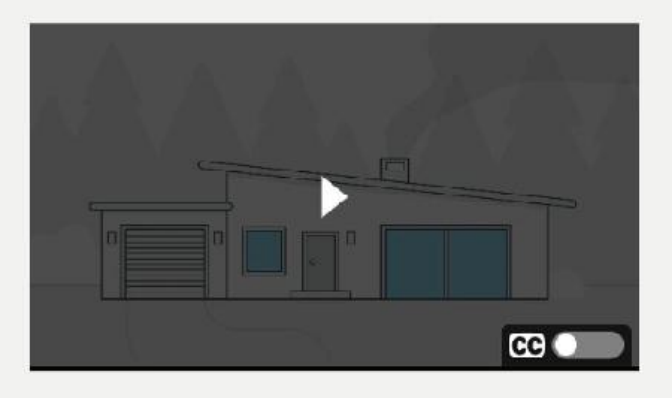

#### **7.2 Setting the Switcher and Using APP control**

Please download a "Switch switcher" APP on you mobile phone, PC or iPad, etc.

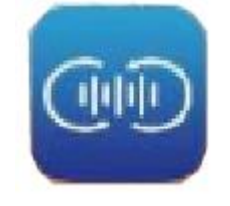

#### Smart switcher

Click this APP icon, if you registered before, click "SIGN IN" to login, but if you have not register, please click "Registered". Then you will see the following register page.

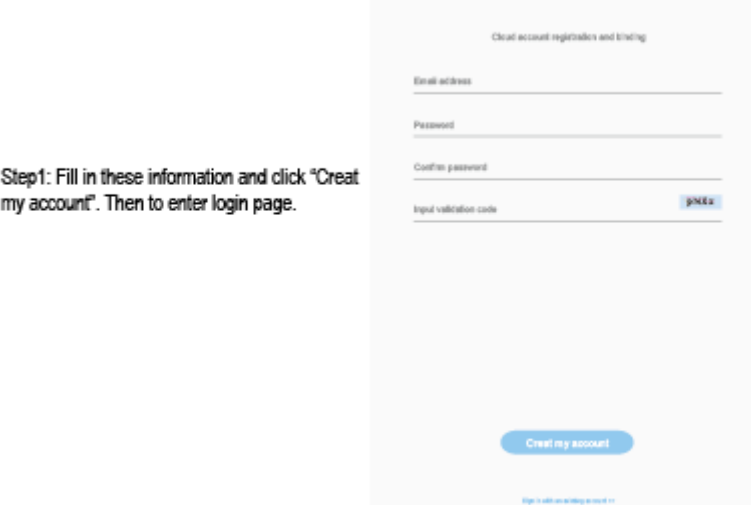

Note: You need to input a real e-mail address if you want to change the password. In addition, the e-mail need to be used when connected the voice box.

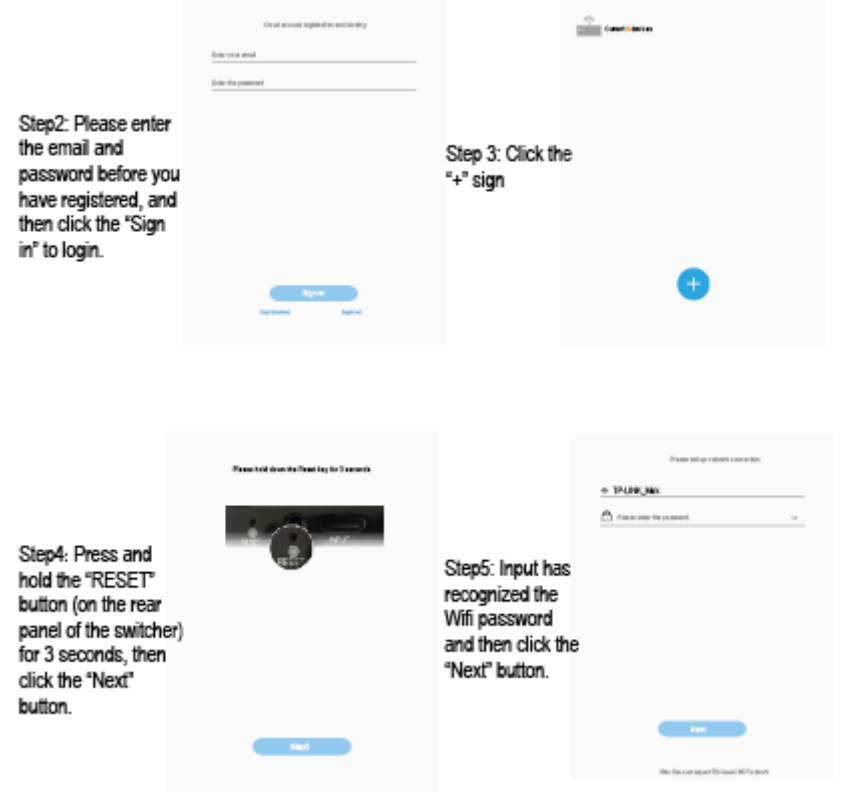

Step6: When you see this page, the Wifi has connected success, click "OK" button and then click "Set" button to enter the following page. At this time, the LINK LED is always light.

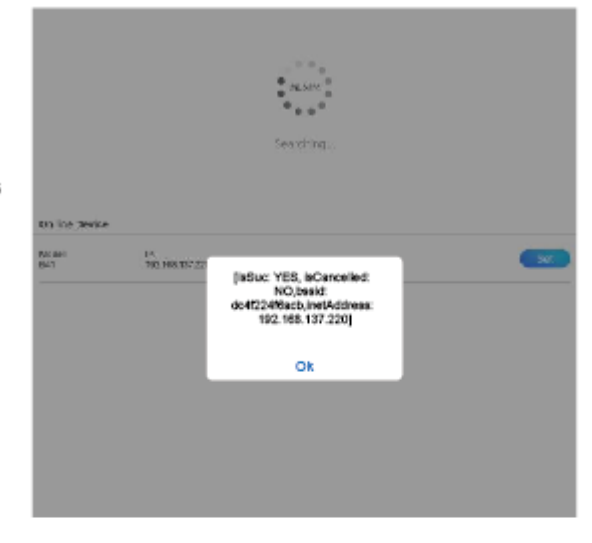

Step7: Input the name of device and connecting source, click Submit. Then select Home to return for main page.

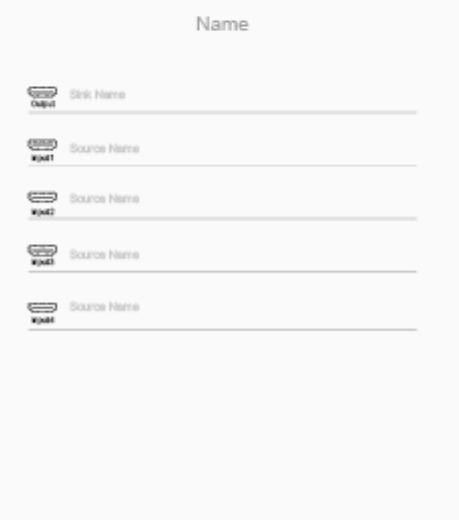

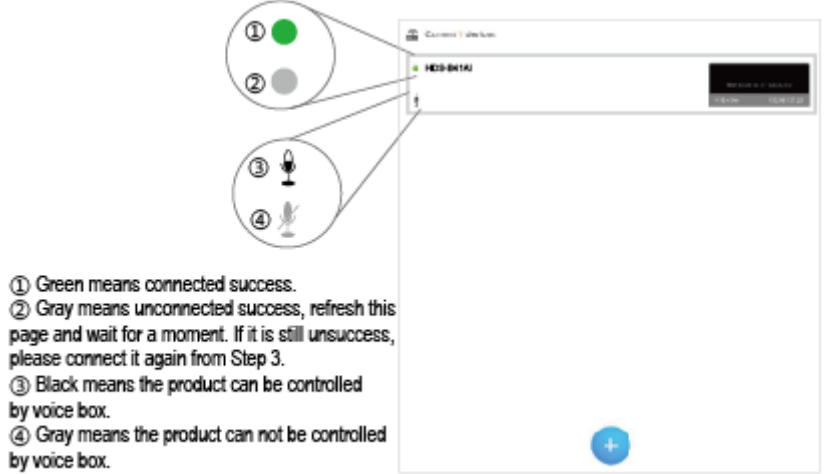

If the product is connected success, click it to enter control page.

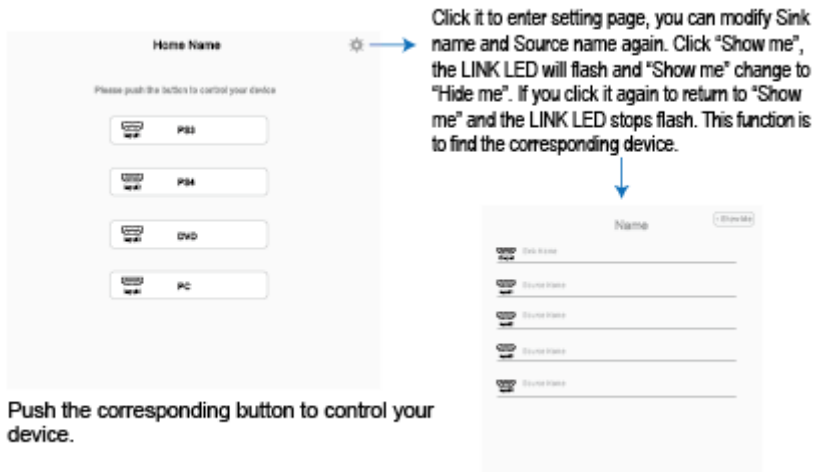

**Contract Contract Contract Contract Contract Contract Contract Contract Contract Contract Contract Contract Contract Contract Contract Contract Contract Contract Contract Contract Contract Contract Contract Contract Contr** 

#### **7.3 Activating the Skills**

At the Amazon Alexa page, You need to select "Skills" option and input "smart switcher" and click "search" button to enter the next step.

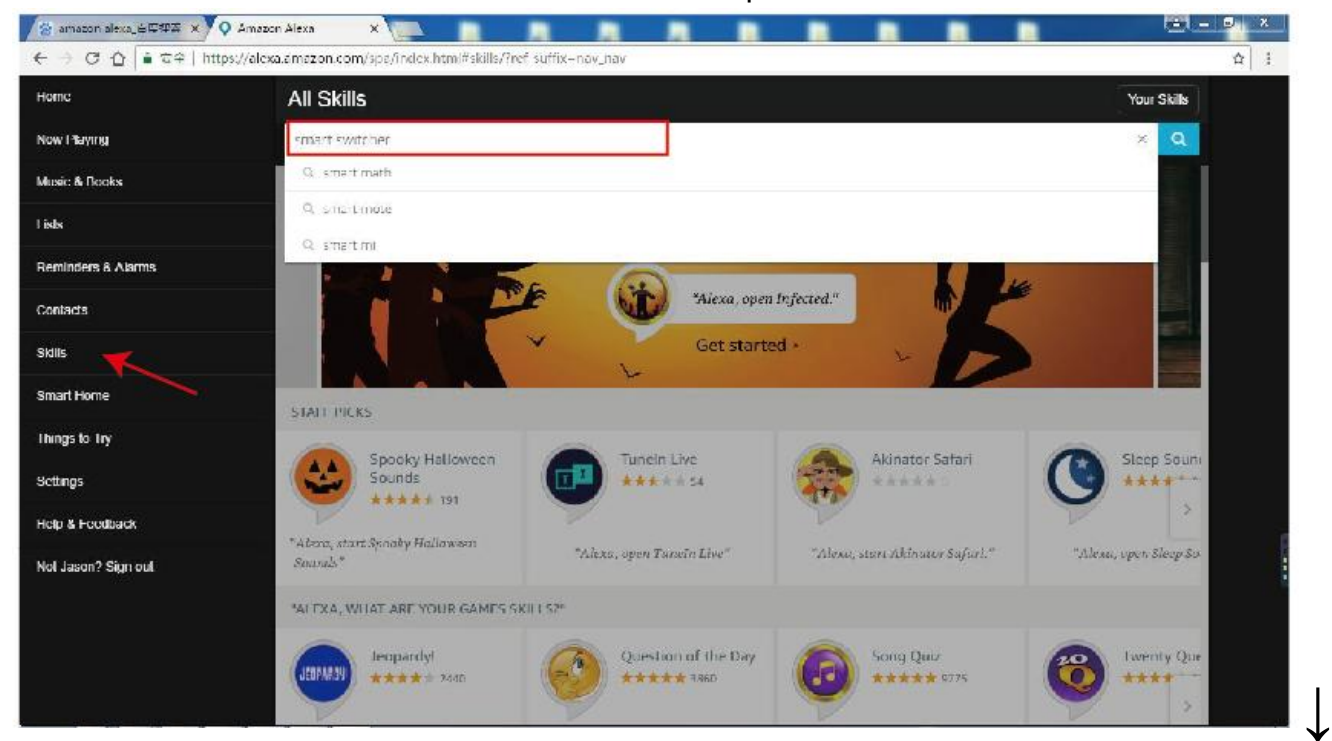

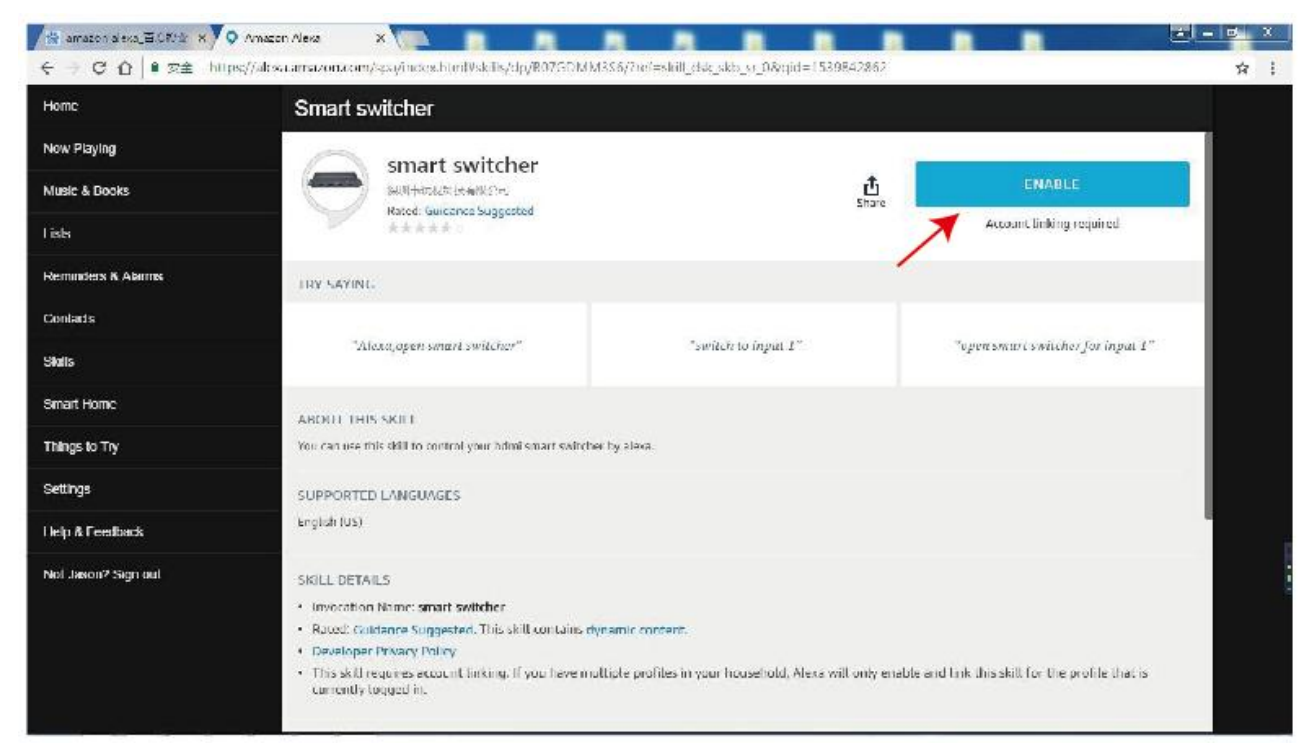

I have registered the Email address and Password at the front and fill in it at this page.

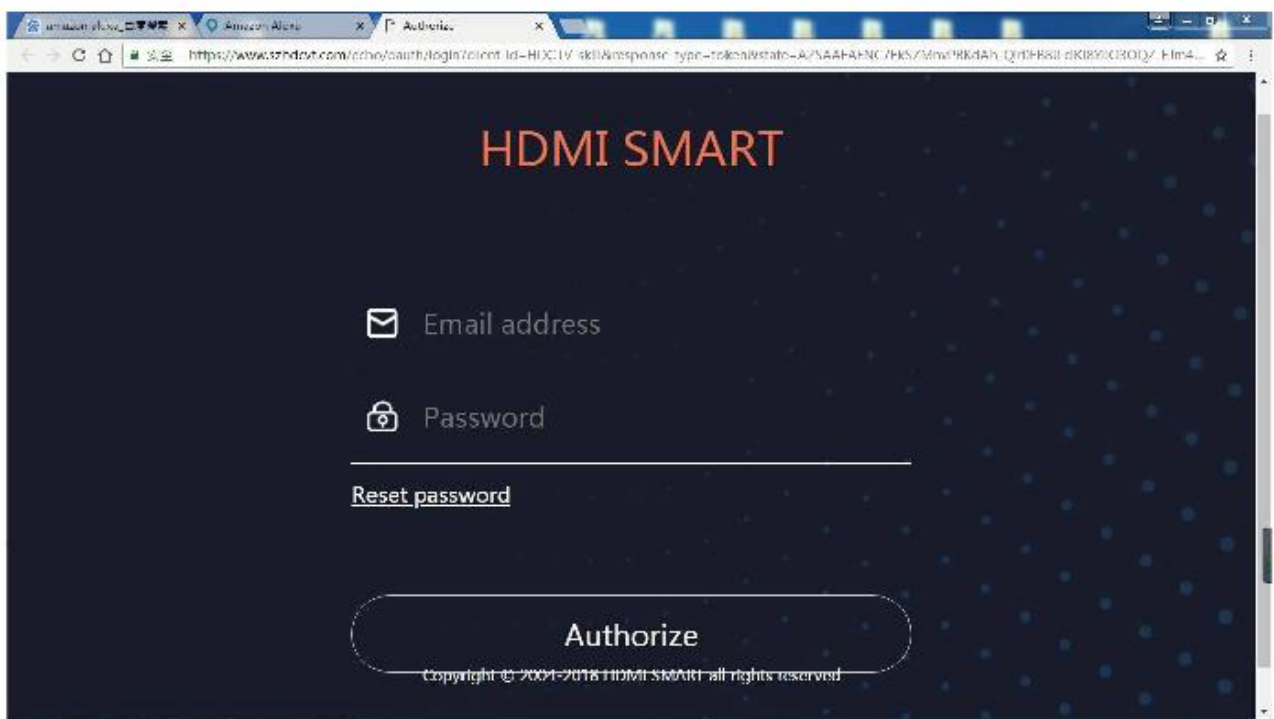

At this step, the smart switcher has been successfully linked. You can use the Echo Dot product to switch the switcher input source.

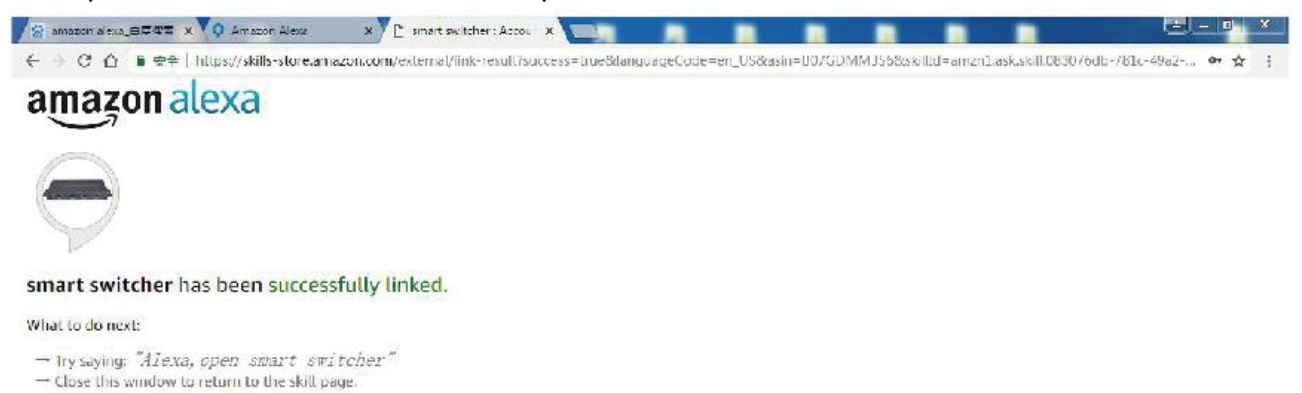

#### **7.4 Echo voice command list**

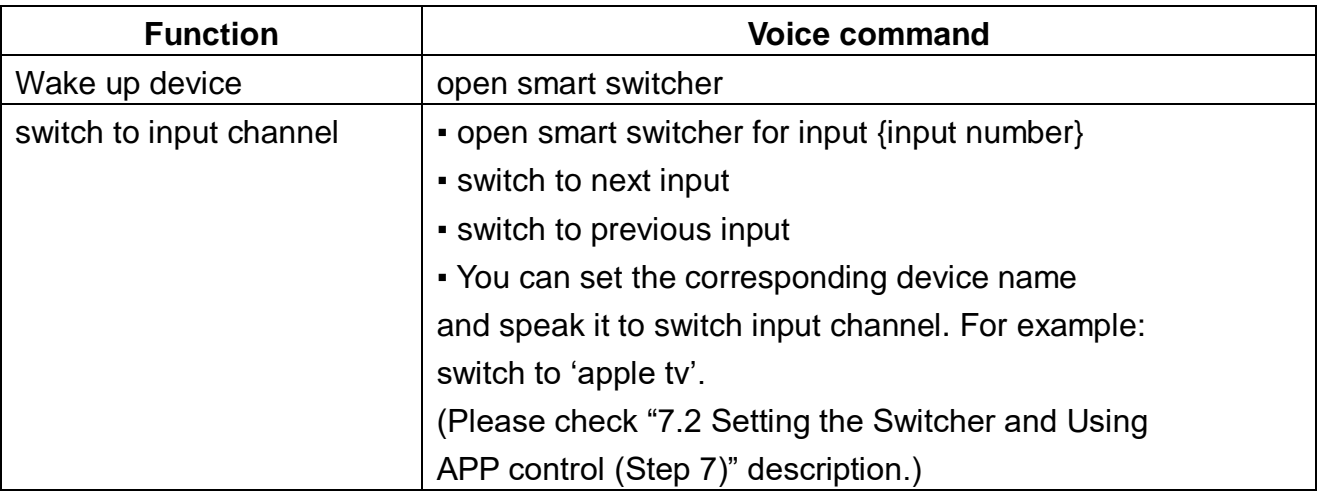

#### **7.5 Automatic switch features**

- ① The product has power off memory function. After power off, and these input signal sources have not been pulled out. The output device will display the input source of the last power down when the product is powered on again.
- ② The product is powering on. The output device will display the next input channel signal when you pull out current input signal source. The priority order is 1->2->3->4->1...etc.
- ③ The product is power off. If you pull down current input signal source. The output device will display the next input channel signal when the product is powered on again. The priority order is 1->2->3->4->1...etc.

## **8. Application Example**

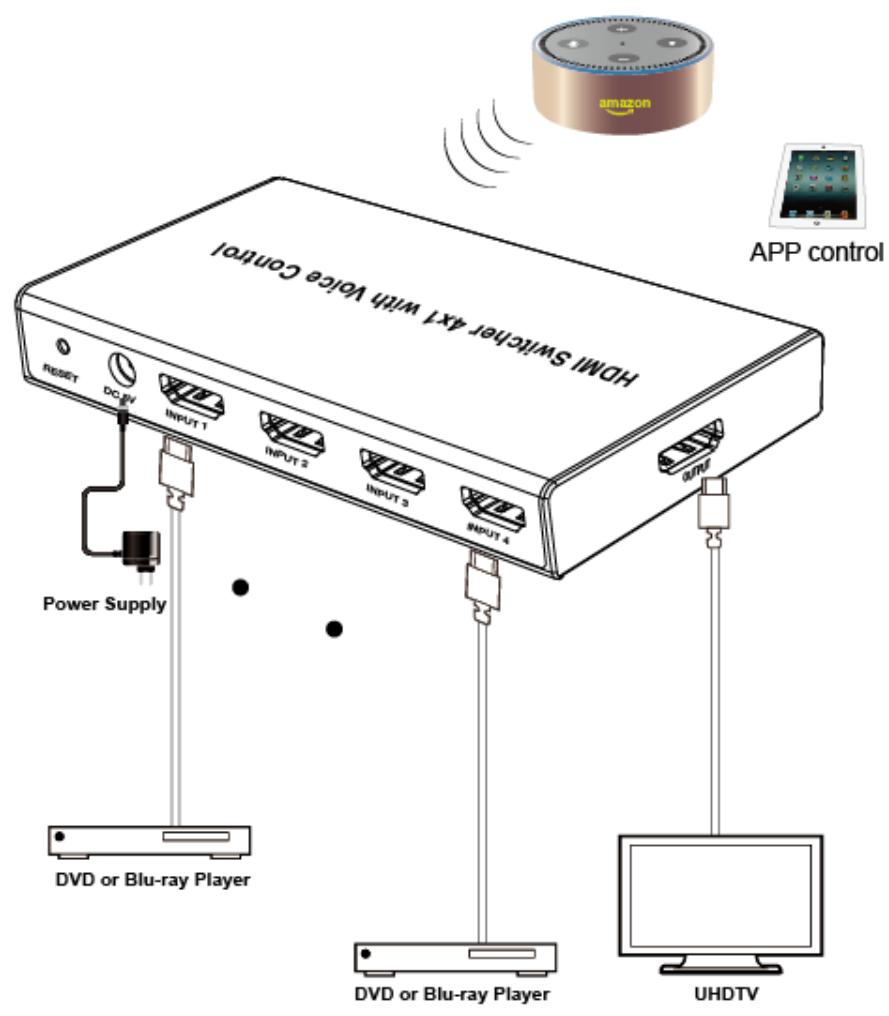